## **Implementacija pametnog ogledala na Raspberry Pi**

**Perko, Marko**

#### **Undergraduate thesis / Završni rad**

**2019**

*Degree Grantor / Ustanova koja je dodijelila akademski / stručni stupanj:* **University of Pula / Sveučilište Jurja Dobrile u Puli**

*Permanent link / Trajna poveznica:* <https://urn.nsk.hr/urn:nbn:hr:137:310549>

*Rights / Prava:* [In copyright](http://rightsstatements.org/vocab/InC/1.0/) / [Zaštićeno autorskim pravom.](http://rightsstatements.org/vocab/InC/1.0/)

*Download date / Datum preuzimanja:* **2025-01-15**

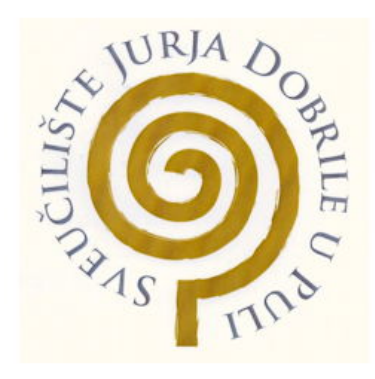

*Repository / Repozitorij:*

[Digital Repository Juraj Dobrila University of Pula](https://repozitorij.unipu.hr)

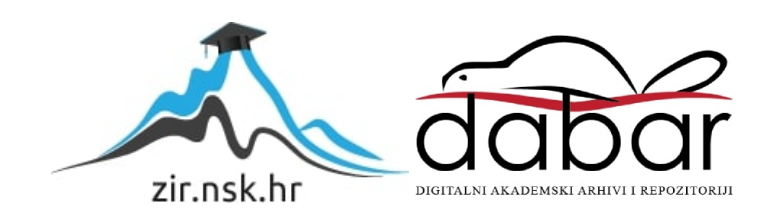

Sveučilište Jurja Dobrile u Puli Fakultet informatike u Puli

**MARKO PERKO**

#### **IMPLEMENTACIJA PAMETNOG OGLEDALA NA SKLOPOVLJU RASPBERRY PI**

Završni rad

Pula, 2019.

Sveučilište Jurja Dobrile u Puli Fakultet informatike u Puli

**MARKO PERKO**

#### **IMPLEMENTACIJA PAMETNOG OGLEDALA NA SKLOPOVLJU RASPBERRY PI**

Završni rad

**JMBAG:** 0303068651, redovan student

**Studijski smjer:** Informatika

**Predmet:** Dinamičke Web Aplikacije

**Znanstveno područje:** Društvene znanosti

**Znanstveno polje:** Informacijske i komunikacijske znanosti

**Znanstvena grana:** Informacijski sustavi i informatologija

**Mentor:** Doc. dr. sc. Mario Radovan

**Komentor:** dr. sc. Nikola Tanković

Pula, 2019.

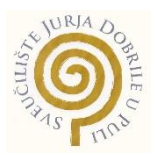

## IZJAVA O AKADEMSKOJ ČESTITOSTI

Ja, dolje potpisani Marko Perko, kandidat za prvostupnika Informatike ovime izjavljujem da je ovaj Završni rad rezultat isključivo mojega vlastitog rada, da se temelji na mojim istraživanjima te da se oslanja na objavljenu literaturu kao što to pokazuju korištene bilješke i bibliografija. Izjavljujem da niti jedan dio Završnog rada nije napisan na nedozvoljen način, odnosno da je prepisan iz kojega necitiranog rada, te da ikoji dio rada krši bilo čija autorska prava. Izjavljujem, također, da nijedan dio rada nije iskorišten za koji drugi rad pri bilo kojoj drugoj visokoškolskoj, znanstvenoj ili radnoj ustanovi.

Student

\_\_\_\_\_\_\_\_\_\_\_\_\_\_\_\_\_\_\_\_\_\_

U Puli, \_\_\_\_\_\_\_\_\_, \_\_\_\_\_\_\_\_ godine

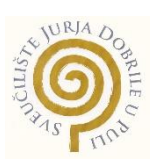

## IZJAVA o korištenju autorskog djela

Ja, Marko Perko dajem odobrenje Sveučilištu Jurja Dobrile u Puli, kao nositelju prava iskorištavanja, da moj završni rad pod nazivom Implementacija pametnog ogledala na sklopovlju Raspberry Pi koristi na način da gore navedeno autorsko djelo, kao cjeloviti tekst trajno objavi u javnoj internetskoj bazi Sveučilišne knjižnice Sveučilišta Jurja Dobrile u Puli te kopira u javnu internetsku bazu završnih radova Nacionalne i sveučilišne knjižnice (stavljanje na raspolaganje javnosti), sve u skladu s Zakonom o autorskom pravu i drugim srodnim pravima i dobrom akademskom praksom, a radi promicanja otvorenoga, slobodnoga pristupa znanstvenim informacijama. Za korištenje autorskog djela na gore navedeni način ne potražujem naknadu.

U Puli, \_\_\_\_\_\_\_\_\_(datum)

Potpis

\_\_\_\_\_\_\_\_\_\_\_\_\_\_\_\_\_\_\_\_\_\_

# <span id="page-6-0"></span>Sadržaj

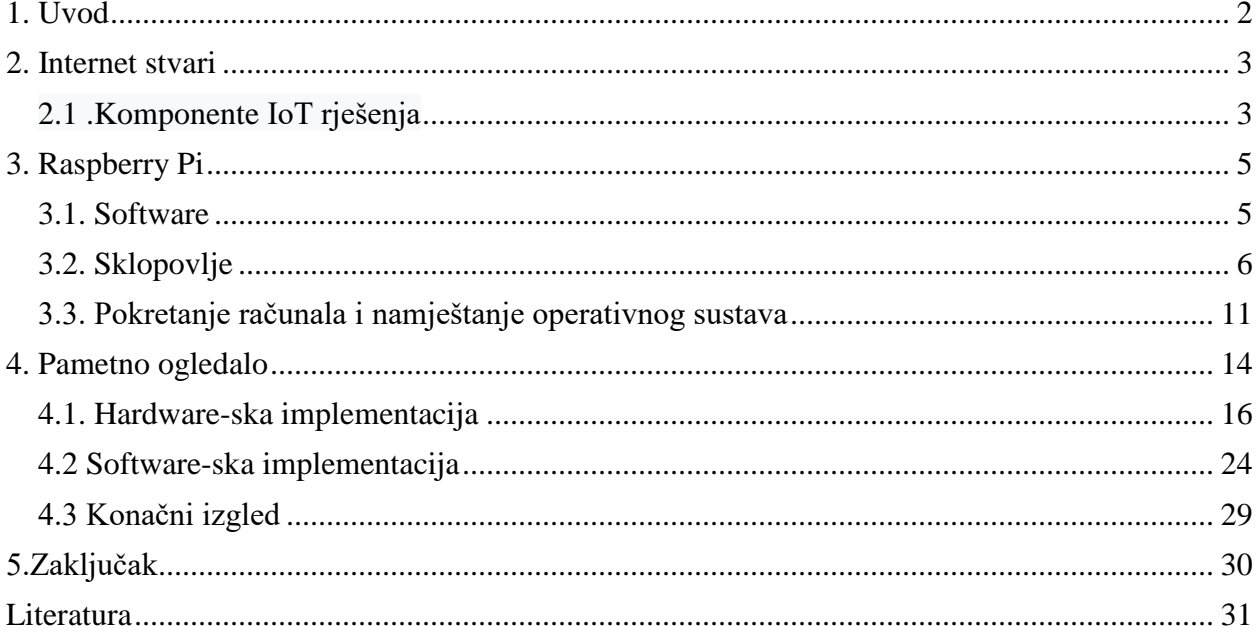

## 1. Uvod

U ovom završnom radu će biti objašnjeno što su Internet stvari(Internet of things) i značaj navedene tehnologije u povezivanju "stvari" odnosno bilo kakvog uređaja kojemu može biti dodijeljena IP adresa. Koje probleme rješava te prednosti i mane.

Isto tako Raspberry Pi kao glavnu komponentu u završnom radu ali i jedan od značajnijih uređaja za same Internet stvari. Raspberry Pi se koristi za učenje programiranja, elektronike, robotike itd. Platforma se stalno razvija i napreduje, od hardwarea do softwarea. Velika je prednost što ima snažnu bazu podataka online i podršku za samostalan rad i ono najbitnije veliku i rastuću zajednicu.

Korišten je Raspberry Pi model 3B+ no isto je moguće napraviti i s ostalim modelima ili bilo koje drugo mikroprocesorsko računalo pa čak i s tabletima.

Objasnit će se što je pametno ogledalo , koje su najbitnije komponente te koje probleme rješava.

Naposljetku softversku i hardversku implementaciju, te će biti dane upute kako sastaviti samo ogledalo.

## <span id="page-8-0"></span>2. Internet stvari

Internet stvari (Internet of Things) opisuje povezanost uređaja (bilo kojeg) na internet koristeći uklopljene sustave i senzore da komuniciraju, skupljaju i razmjenjuju podatke između sebe .Internetom stvari, svijet je širom otvoren, nudeći beskonačnu virtualnu povezanost . Tehnologija je danas umetnuta u svakodnevne fizičke objekte (uređaje). Te objekte možemo "naučiti" da reagiraju na našu prisutnost, pokret, glasovne naredbe, pokret oka pa čak i na fiziološka ponašanja .

Procjenjuje se da ćemo do 2020. imati preko 50 milijardi međusobno povezanih uređaja. To neće biti samo pametni telefoni, već i naši tosteri, klima uređaji, automobili, vrata, kreveti zapravo sve što sada smatramo običnim hardverom.

Riječ stvari u Internet stvari može biti osoba s implantatom za nadzor srca, poljoprivredna životinja s transponderom za biočip, automobil koji ima ugrađene senzore koji upozoravaju vozača kada je tlak u gumama nizak ili bilo koji drugi prirodni ili umjetni objekt kojem se može dodijeliti IP adresa i moguć je prijenos podataka putem mreže.

IoT ekosustav sastoji se od pametnih uređaja s omogućenom mrežom koji koriste ugrađene procesore, senzore i komunikacijski hardver za prikupljanje, slanje i djelovanje podataka prikupljenih iz svog okruženja. IoT uređaji dijele senzorske podatke koje prikupljaju spajanjem na *IoT gateway* ili drugi rubni uređaj gdje se podaci šalju u oblak da se analiziraju ili lokalno analiziraju. Ti uređaji ponekad komuniciraju s drugim srodnim uređajima i djeluju na informacijama koje dobivaju jedan od drugog. Uređaji obavljaju većinu posla bez ljudske intervencije, iako ljudi mogu komunicirati s uređajima tako što ih postave, daju im upute ili pristupe podacima.

### <span id="page-8-1"></span>2.1 .Komponente IoT rješenja

- Modul za interakciju s lokalnim IoT uređajima (primjerice mobilni telefon koji se nalazi u neposrednoj blizini uređaja te se stoga može spojiti putem bežičnog sučelja).
- Modul za lokalnu analizu nalaza, oni trebaju IoT uređaje

3

- Modul za komunikaciju s udaljenim IoT uređajem izravno putem interneta ili preko posrednika (proxy). Ovaj modul je odgovoran za dobivanje nalaza i slanje rezultata na udaljenim poslužiteljima za analizu i skladištenje.
- Modul za analizu i obradu određenih podataka aplikacije. On radi na aplikacijskom poslužitelju i služi svim kupcima. Uzima zahtjeve od mobilnih i web klijenata. Po primitku relevantnih IoT odgovora, započet će pronalaženje odgovarajućih algoritama za obradu podataka i generiranje rezultata, koji je tada predstavljen korisniku.
- Modul za povezivanje IoT informacije u poslovnim procesima. Ovaj modul će dobiti na važnosti s povećanom uporabom IoT podataka kao važnog čimbenika u svakodnevnom poslovanju ili poslovnim strategijama.
- Korisnička sučelja (mobilna ili web): vizualni prikaz mjerenih podataka u određenom kontekstu (npr. na karti) i komunikacija s korisnicima [1].

Važno je naglasiti da jedan od ključnih faktora za uspjeh IoT-a je odmaknuti se od zatvorenih sustava prema više otvorenim sustavima, baziranima na temelju otvorenog API-a (eng. *Application Programming Interface*) i standardnih protokola na različitim razinama sustava. [1].

## <span id="page-10-2"></span><span id="page-10-0"></span>3. Raspberry Pi

Raspberry Pi (RPi) je računalo razvijeno u Cambridgeshireu u Velikoj Britaniji od strane Raspberry Pi Foundation. Raspberry Pi proizveden je s namjerom promicanja osnovnih računalnih znanosti u školama i kako bi mlade ljude potaknuo na bavljenje tehnologijom [2]. Raspberry Pi Foundation je dobrotvorna organizacija osnovana 2008. godine. Cilj organizacije i proizvođača bio je da uređaj bude nešto jeftiniji. Iz tog razloga određena je cijena od 25 dolara za najslabiji model. Za nešto jači model cijena iznosi otprilike 35 dolara. Prvi primjeri isporučeni su u veljači 2012. godine. Od samog početka prodaje pa do danas, Raspberry Pi je doživio izuzetnu popularnost.

### <span id="page-10-1"></span>3.1 Software

Za kontrolu resursa Raspberry Pi najčešće koristi Linux operativni sustav, a preporučen je Raspbian OS koji također koristim u izradi ovog završnog rada. Bazira se na Debian 7 "Eheezy" Linux distribuciji, koja je dizajnirana za Raspberry Pi. Raspbian je vrlo popularan zbog njegovog jednostavnog načina održavanja te brzine i lakoće korištenja. Kao glavna prednost ovog OS-a ističe se mogućnost odabira obrazovnih materijala ili projekata koji su sadržani unutar distribucije. Samim time se omogućuje korisnicima da lako nauče osnove programiranja, uz mogućnost korištenja mnogih dodataka za hardver [3]. Ostale verzije OS-a su Noobs, Ubuntu Mate, Osmc, Openelec, Pinet. Dakako postoji i verzija Windows 10 operativnog sustava razvijenog za Raspberry Pi, a to je Windows 10 IOT Core, no nije moguć na svim verzijama Raspberry Pi-a. Raspberry Pi ne dolazi s predinstaliranim operativnim sustavom, njega je potrebno instalirati pomoću odgovarajućeg programa na SD (eng. Secure Digital) karticu. Minimalna veličina SD kartice je 2GB, ali se preporuča veličina od 4GB ili više [4].

# 3.2 Sklopovlje

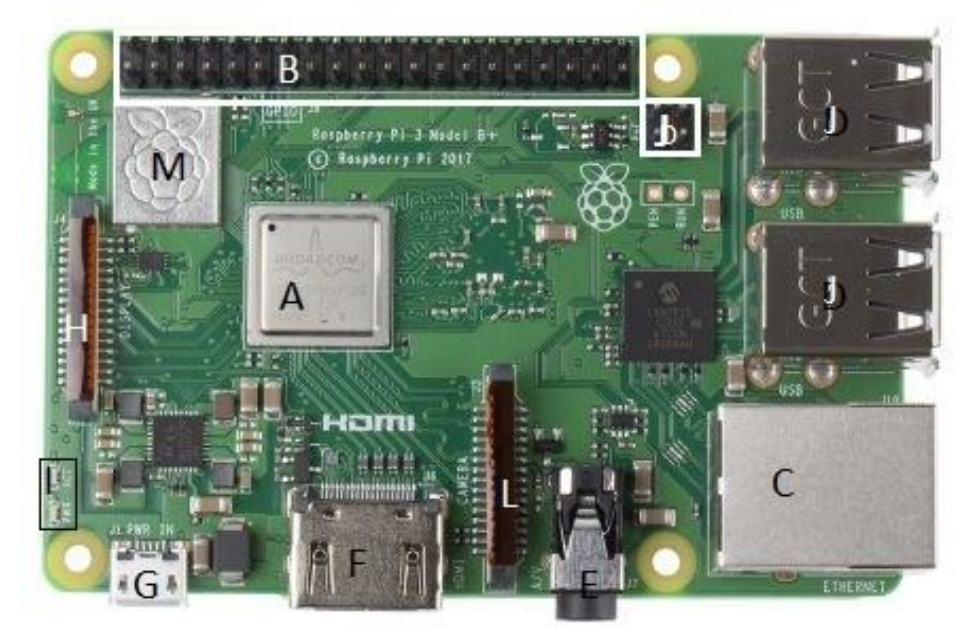

slika 1: Gornja strana uređaja

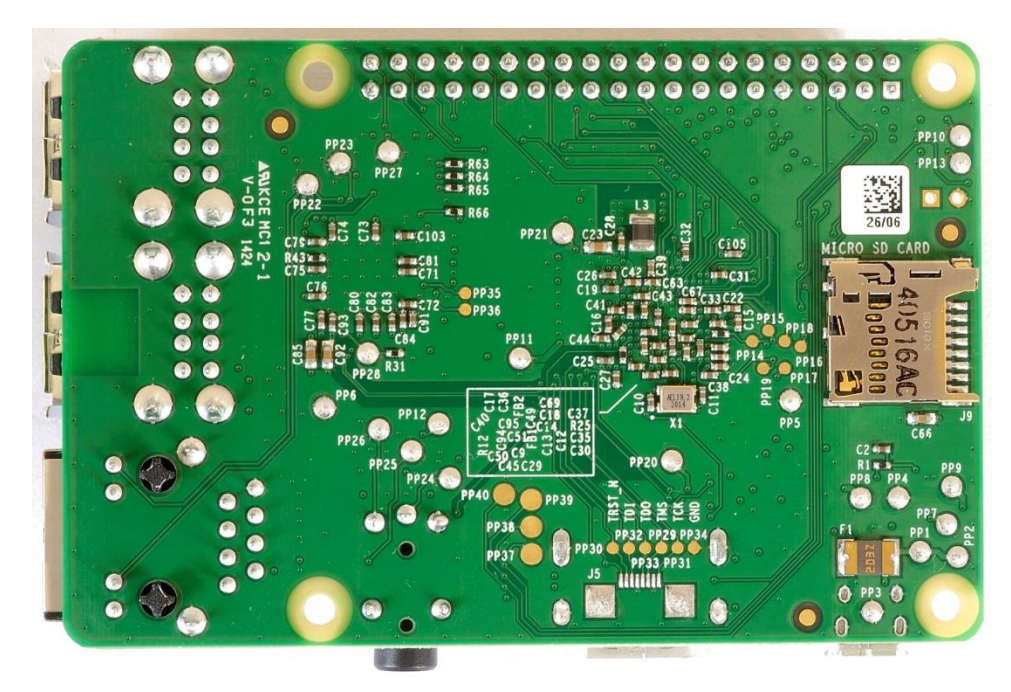

slika 2: donja strana uređaja

#### **A: Procesor**

Raspberry Pi 3 model +b koristi Broadcom BCM2837B0, Cortex-A53 64-bit SoC @ 1.4GHz.

ARM-ovi čipovi općenito se rade u velikom broju arhitektura i s različitim jezgrama prilagođenim za pružanje različitih mogućnosti u različitim cjenovnim rangovima. Iako je istog temeljnog dizajna kao i njegov prethodnik, novi Raspberry Pi 3B + BCM2837 sistem na čipu (SoC) odlikuje se poboljšanim pakiranjem pored rasipača topline koji su pomogli povećati njegove performanse s 1,2 GHz na 1,4 GHz.

Cortex-A53 procesor pruža značajno veće performanse od svojih prethodnika pri većoj razini energetske učinkovitosti. Uzima performanse jezgre veće od procesora Cortex-A7, koji definira mnoge popularne mobilne platforme.

Grafikon performansi pokazuje poboljšanja performansi Cortex-A53 procesora u odnosu na Cortex-A7 procesor.

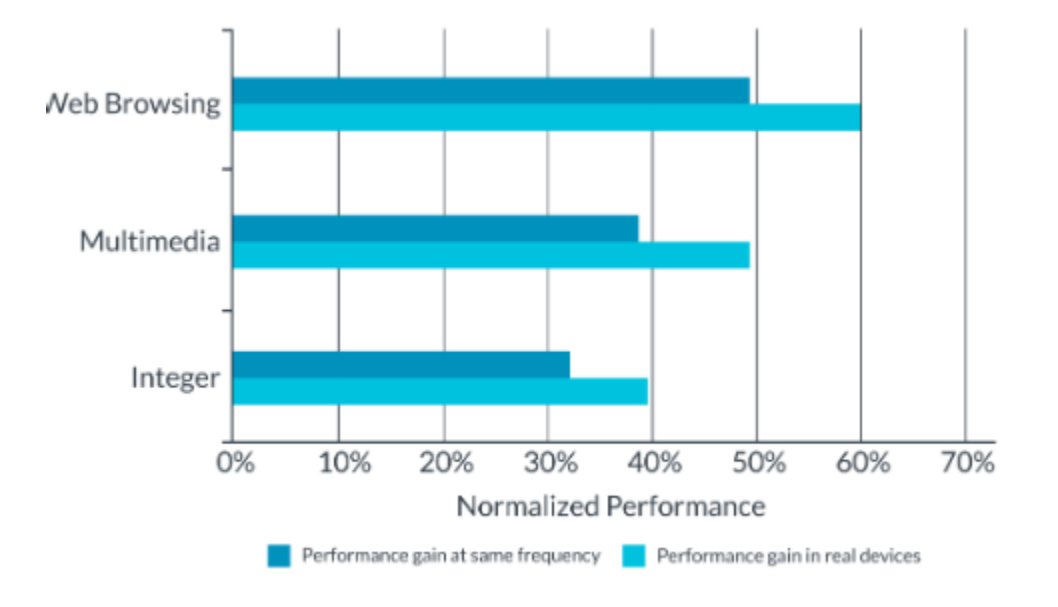

Slika 3 : grafikon performansi

Armv8-A arhitektura donosi niz novih značajki. To uključuje 64-bitnu obradu podataka, prošireno virtualno adresiranje i 64-bitne registre opće namjene.

Cortex-A53 procesor je Arm-ov prvi Armv8-A procesor usmjeren na pružanje 64-bitne procese s učinkovitom potrošnjom energije. Cortex-A53 se može implementirati u dva stanja izvršenja: AArch32 i AArch64.

- Stanje AArch64 daje Cortex-A53 sposobnost izvršavanja 64-bitnih aplikacija,
- dok stanje AArch32 omogućava procesoru da izvršava postojeće Armv7-A aplikacije.

#### **B:GPIO**

Bitna značajka Raspberry Pi je niz GPIO (eng. *general-purpose input/output*) izvoda duž gornjeg ruba ploče. 40-izvodno GPIO zaglavlje nalazi se na svim trenutnim Raspberry Pi pločama (izuzev na Pi Zero i Pi Zero W). Prije Pi 1 Model B + (2014), ploče su se sastojale od kraćeg 26-pinskog zaglavlja.

Bilo koji GPIO pin može biti (u softveru) označen kao ulazni ili izlazni pin i korišten za širok raspon svrha. Bitno je naglasiti da numeriranje GPIO pinova nije u numeričkom redoslijedu. 26 od 40 izvoda GPIO-a su izvodi za ulaz i izlaz, dok ostali izvodi daju energiju i uzemljenje[6]

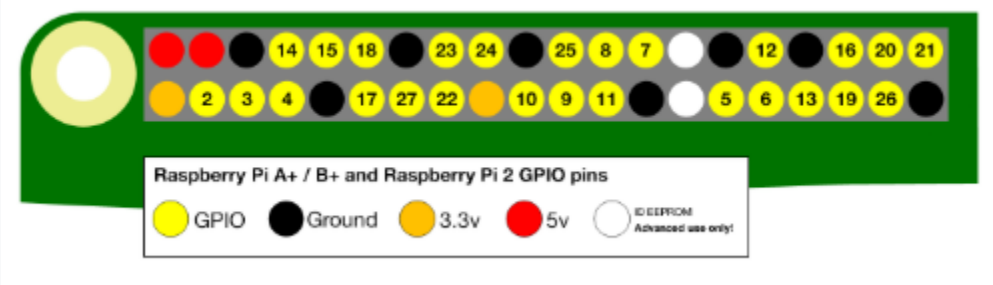

Slika 4: raspored pinova

izvodi su fizičko sučelje između Raspberry-a i okoline, omogućuju Raspberry-ju interakciju s ostalim uređajima upravljanjem ulazima i izlazima. Ulazi se mogu prikupljati sa senzora ili signala s drugog računala. Izlaz može biti bilo što. U slučaju da je Raspberry spojen na mrežu, moguće je iz daljine upravljati uređajima koji su priključeni na njega te dobivati podatke s tih uređaja

#### **C: Ethernet ulaz**

Pi 3B + koristi Mikročip LAN7515 čip za ethernet i USB 2.0 čvorište. Tako može iskoristiti Gigbit ethernet vezu, ali zbog USB 2.0 ograničenja njegova je maksimalna propusnost 330 Mbit.

#### **D: Vanjski USB priključci**

Raspberry Pi 3 B+ ima četiri USB 2.0 priključka, prethodnici b+ modela imaju 2 USB 2.0 priključka, dok Raspberry Pi 4 ima 2 USB 2.0 priključka i 2 USB 3.0 priključka. USB priključci spajaju se na kombinirano čvorište/Ethernet čip, koji je sam USB uređaj spojen na jedan uzvodni USB priključak na BCM2837B0.

USB priključci omogućuju priključivanje perifernih uređaja poput tipkovnice, miševa, webkamera koji Pi pružaju dodatnu funkcionalnost.

Postoje razlike između USB hardvera na Raspberry Pi-u od osobnih računala. USB *host port* unutar Pi-a je *On-The-Go* (OTG) *host* jer je programski procesor koji napaja Pi, BCM2837, prvobitno bio namijenjen korištenju na mobilnom tržištu: tj. Kao pojedinačni USB priključak na telefonu za povezivanje na PC ili na jedan uređaj. OTG hardver je jednostavniji nego ekvivalent hardvera na osobnom računalu, no da bi osigurao odgovarajuću razinu funkcionalnosti za većinu USB uređaja koji se mogu priključiti u Pi, softver sustava mora obaviti više posla.[7]

#### **E: Kombinirani analogni video i audio izlaz**

analogni audio i video izlazi su dostupni na standardnom 3.5 mm 4-polnom konektoru.

#### **F: HDMI**

(eng. *High-Definition Multimedia Interface*) izlaz HDMI konektor omogućava digitalni video i audio izlaz. HDMI signal je, pomoću vanjskih adaptera, moguće pretvoriti u DVI, ILI-ILI kompozitni signal

#### <span id="page-15-0"></span>**G:Ulaz za napajanje**

Na računalima Raspberry Pi nema prekidača za uključivanje, nego se za napajanje koristi mikro USB konektor. On ne predstavlja još jedan USB ulaz, nego služi samo za napajanje. Ova vrsta konektora se koristi jer su jeftini i široko dostupni.

#### **H: Priključak za serijsko sučelje zaslona**

(eng. *Display Serial Interface*, DSI) Na ovaj konektor se može priključiti ravni trakasti kabel koji se može koristiti za komunikaciju s LCD ili OLED zaslonima.

#### **I: LED diode za prikaz stanja**

Dvije LED indikatorske diode pružaju vizualne podatke o stanju. LED diode vezane za mrežu nalaze se na samom Ethernet ulazu.

#### **J: PoE konektor**

konektor (označen kao PoE) koji se pridružuje novom službenom proizvodu Raspberry Pi napajanju preko ethernet ploče. Ako imate kompatibilan sustav ili injektor za napajanje, moći ćete napajati svoj Pi putem ethernet veze. Ovo je korisno za udaljene aplikacije u kojima želite pokrenuti samo jedan kabel - npr. sigurnosna kamera.

#### **K: Utor za SD karticu**

Pošto Raspberry Pi računala nemaju tvrdi disk, sve se pohranjuje na mikro SD karticu. Utor se može vrlo lako oštetiti stoga se preporučuje se neka vrsta zaštitnog kućišta

#### **L: Priključak za serijsko sučelje kamere**

(eng. *Camera Serial Interface*, CSI) Pomoću ovog priključka moguće je izravno povezati kameru na računalo.

#### **M: Wi-Fi i Bluetooth komponente**

Od modela 3B+ komponente se nalaze u metaliziranom kućištu.

10

### 3.3 Pokretanje računala i namještanje operativnog sustava

Za pokretanje računala Raspberry Pi 3B+ potrebno je: SD kartica, monitor, preporučeno ethernet kabel ali može i Wi-Fi, tipkovnica, miš i izvor napajanja. S obzirom na to da najčešće korišteni operativni sustav, Raspbian, zauzima 1.8 GB memorije potrebna je SD kartica od najmanje 2GB no preporučuje se kartica od barem 4 GB. Na kartici se treba nalaziti program NOOBS (eng. *New Out Of the Box Software*) ili Raspbian. Preporučuje se korištenje NOOBS-a jer je jednostavnije podići sustav te nudi izbor svih mogućih operacijskih sustava podržanih na Raspberry Pi-u. Bilo koji zaslon ili TV s odgovarajućim ulazom može poslužiti kao zaslon računala, dok se za pristup Internetu koristi standardni Ethernet kabel ili Wi-Fi. S Raspberry Piem radi bilo koja tipkovnica i miš s USB priključkom alternativno moguće je i Bluetooth veza. Za napajanje se koristi mikro USB, napona barem 5V, uz 800 mA struje i snage 4 W. Nedovoljna snaga uzrokuje nepravilan rad računala i čudno ponašanje uređaja. Navedenu opremu je potrebno spojiti prema sljedećim uputama:

1. Za početak, potrebno je umetnuti SD karticu u utor za SD karticu na računalu ako računalo nema utor moguće je koristiti SD card reader.

2. Priključuje se tipkovnica i miš u USB priključke računala. Bluetooth tipkovnica i miš nisu pogodni za inicijalno postavljanje sustava.

3. Zaslon ili TV mora biti uključen kako bi mogli odabrati ispravan ulaz (pr. HDMI 1, DVI itd.)

4. Zatim treba priključiti HDMI kabel iz računala na zaslon ili TV, te dodatne adaptere ako su potrebni.

5. Ako je potreban Internet, priključuje se Ethernet kabel u Ethernet ulaz, koji se nalazi pored USB priključaka ili se možemo spojiti na Wi-Fi nakon pokretanja računala.

6. Na kraju se priključuje napajanje, što rezultira paljenjem i pokretanjem Raspberry Pi računala. [6]

Odmah nakon pokretanja računala pokreće se i upravitelj za instalaciju NOOBS. Njega je moguće besplatnim preuzimanjem NOOBS-a i raspakiravanjem dobivene .zip datoteke na formatiranu SD karticu. Kod prvog pokretanja računala pojavljuje se prozor s popisom operativnih sustava koje je moguće instalirati. Ako nismo spojeni na mrežu prozor izgleda

11

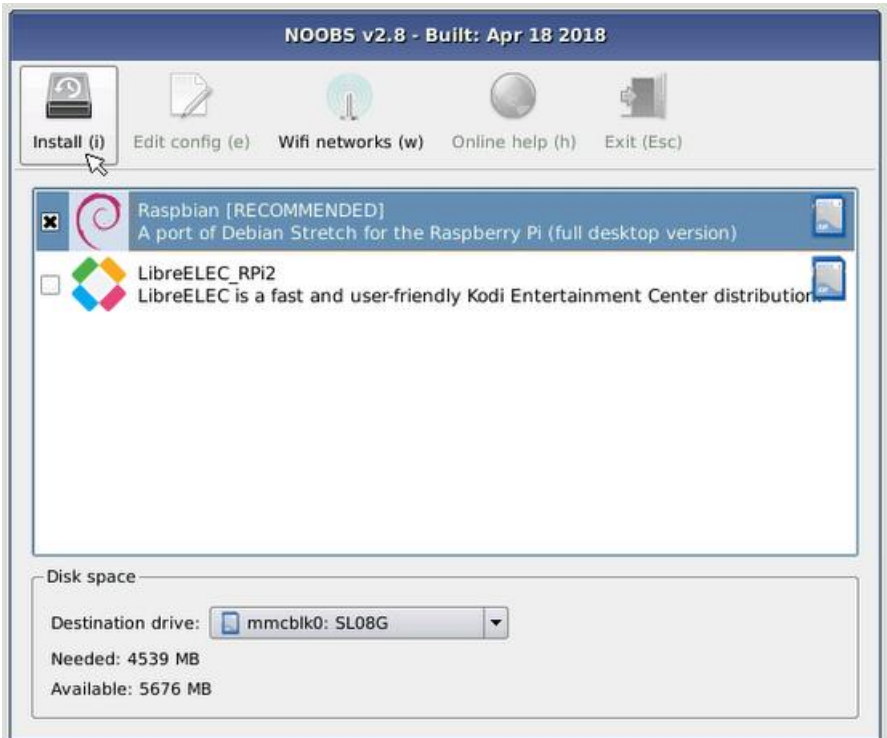

Slika 5: prozor s za instalaciju sustava bez internetske veze

Nakon spajanja nude se i ostali operacijski sustavi

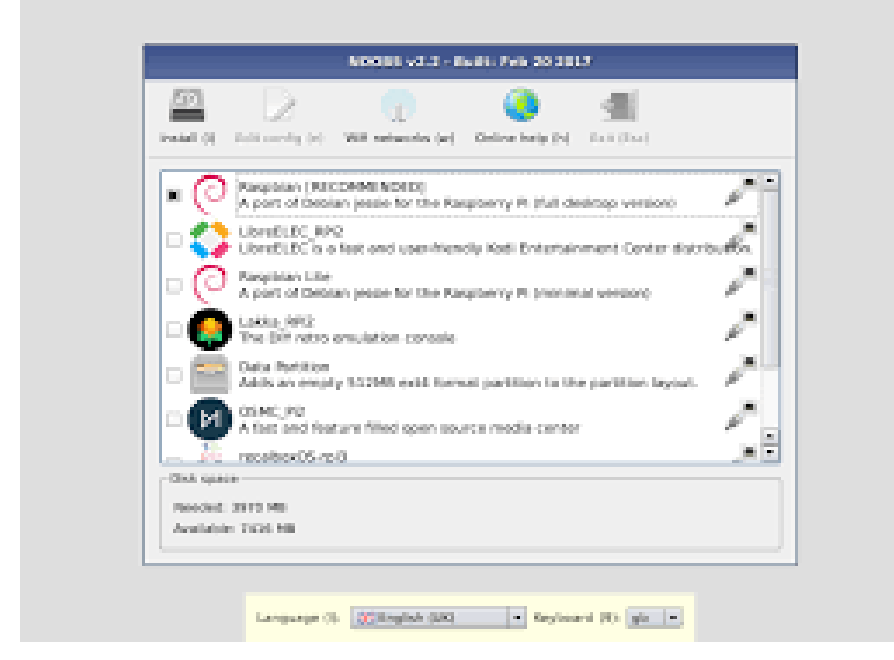

Slika 6: prozor za instalaciju s Internet vezom

Raspberry Pi računala primarno koriste operativne sustave temeljene na Linux-u, no mogući su i drugi sustavi. Preporučeni i najkorišteniji sustav je Raspbian Za njegovu instalaciju potrebno je samo označiti kućicu s lijeve strane i kliknuti ikonu "Install". Nakon završetka procesa instalacije,

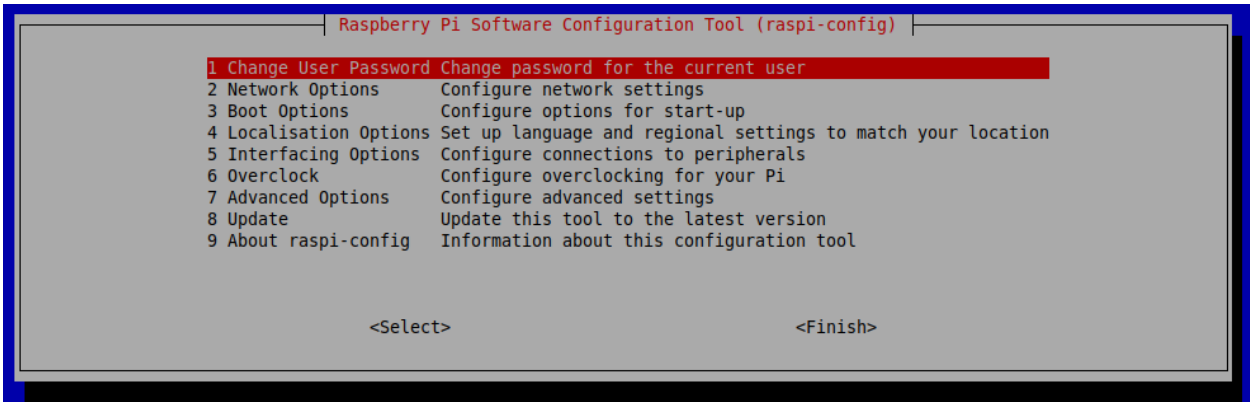

<span id="page-18-0"></span>pokreće se izbornik za konfiguraciju (*raspi-config*) Raspberry Pi-a .

Slika 7: izbornik za konfiguraciju

Ovdje je moguće namjestiti vrijeme i datum za određenu regiju, promijeniti lozinku korisnika (zadano korisničko ime je "pi", a lozinka "raspberry"), promijeniti postavke vezane za jezik i regionalne postavke itd. Izbornik za konfiguraciju je moguće pokrenuti bilo kada upisivanjem "sudo raspi-config" u terminal. "Sudo" je program za računalne operativne sustave slične Unixu, koji omogućava korisnicima pokretanje 10 programa sa sigurnosnim dopuštenjima drugog korisnika, uključujući administratora sustava

## 4. Pametno ogledalo

Pametno ogledalo (eng. *Smart mirror*) je dvosmjerno ogledalo s ugrađenim zaslonom iza stakla. Postoje tri komponente pametnog zrcala: dvosmjerno ogledalo, zaslon i računalni uređaj.

1. Dvosmjerno ogledalo: normalno ogledalo koje ima film iza stakla koji odbija 100% dolazne svjetlosti. To znači da kad se pogledate u ogledalo, vidite svoj odraz. Dvosmjerno ogledalo reflektira svjetlost iz jednog smjera, ali omogućuje prolazak svjetla iz drugog smjera. Često ga možemo vidjeti u filmovima u policijskim ispitivačkim prostorijama . Pametna ogledala koriste dvosmjerna ogledala kako bi svjetlost sa zaslona mogla proći kroz ogledalo.

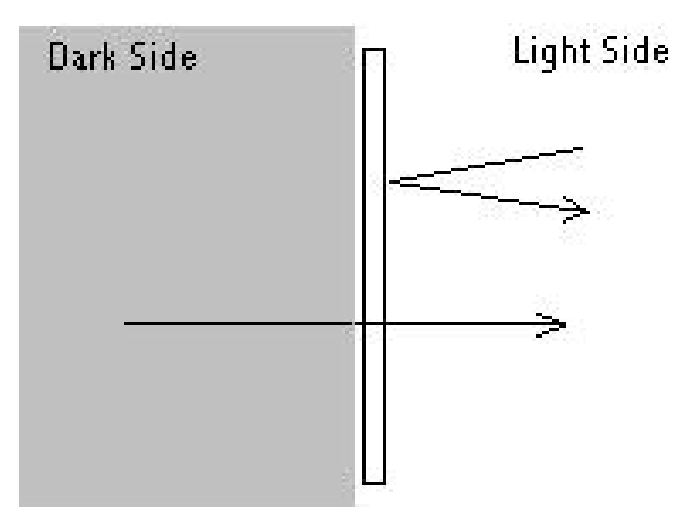

Slika 8: lom svjetlosti na dvosmjernom ogledalu

2. iza dvosmjernog zrcala sjedi ekran monitora / TV / tablet. To se koristi za prikaz bilo kakvih podataka ili modula za vaše pametno ogledalo. Zaslon može biti iste veličine kao ogledalo ili može biti manji od ogledala.

3. nešto mora pokrenuti sadržaj koji se vidi na pametnom ogledalu. Mali računalni uređaj poput Raspberry Pi više je nego dovoljan za napajanje pametnog zrcala. Vrsta računala koji nam treba ovisi o tome što želimo da naše pametno ogledalo radi.

Velika prednost pametnog ogledala je mogućnost prikazivanja korisnih informacija bez potrebe za otvaranjem aplikacija ili bilo kakvog rada. Na primjer, zamislite da je ogledalo u vašoj kupaonici pametno ogledalo. Svako se jutro vjerojatno probudite i stojite ispred tog ogledala dok perete zube ili se pripremate za dan. Dok prolazite kroz jutarnju rutinu možete pogledati u ogledalo i vidjeti izvještaj o prometu, vremensku prognozu za dan i raspored svog dana. Velika prednost stvaranja vlastitog pametnog zrcala su moduli i softver koji su drugi ljudi već izgradili. Postoje stotine različitih modula koje su drugi ljudi izgradili za svoje pametno ogledalo. Pametno ogledalo možete u potpunosti prilagoditi odabirom modula koje želite uključiti.

## <span id="page-21-0"></span>4.1 Implementacija sklopovlja

#### **Akrilno dvosmjerno ogledalo**

Akrilno dvosmjerno ogledalo, je polu prozirno ogledalo koje pruža privatnost i omogućuje diskretno gledanje s tamnije strane. Akrilno dvosmjerno ogledalo oslanja se na uvjete osvjetljenja kako bi se prikrila ogledala. Zbog visoke čvrstoće, akril je idealan za kliničko promatranje, gdje bi se staklo ogledalo moglo razbiti. Osim privatnosti i promatranja, akrilna dvosmjerna ogledala koriste se i za skrivanje pametnih ogledala i optičkih iluzija.

Akrilno dvosmjerno ogledalo je jače od stakla pa je manje vjerojatno da će se slomiti. Pruža izvrsnu vidljivost kroz ogledalo. Također je mnogo lakše rukovati s njime ako ga trebate izrezati ili izbušiti prije instalacije.[8]

Vrlo je bitno naglasiti da ako i s prednje i zadnje strane bude osvijetljeno ogledalo će izgledati kao prozor. Stoga je bitno da iza ogledala sve bude zatamnjeno te da u prostoriji u kojoj se nalazi pametno ogledalo bude upaljeno svijetlo. Akrilno ogledalo je osjetljivo na kišu i visoku vlažnost zraka, stoga nije pogodno za vanjsku upotrebu. Ako želimo koristiti pametno ogledalo vani potrebno je koristi staklo umjesto akrila.

#### **LG FLATRON L1718S monitor**

Vrlo bitno za dvosmjerno ogledalo je da je monitor LCD.

Navedeni monitor ima VGA ulaz stoga je bilo potrebno koristiti HDMI-to-VGA adapter kako bismo mogli spojiti Raspberry pi s monitorom.

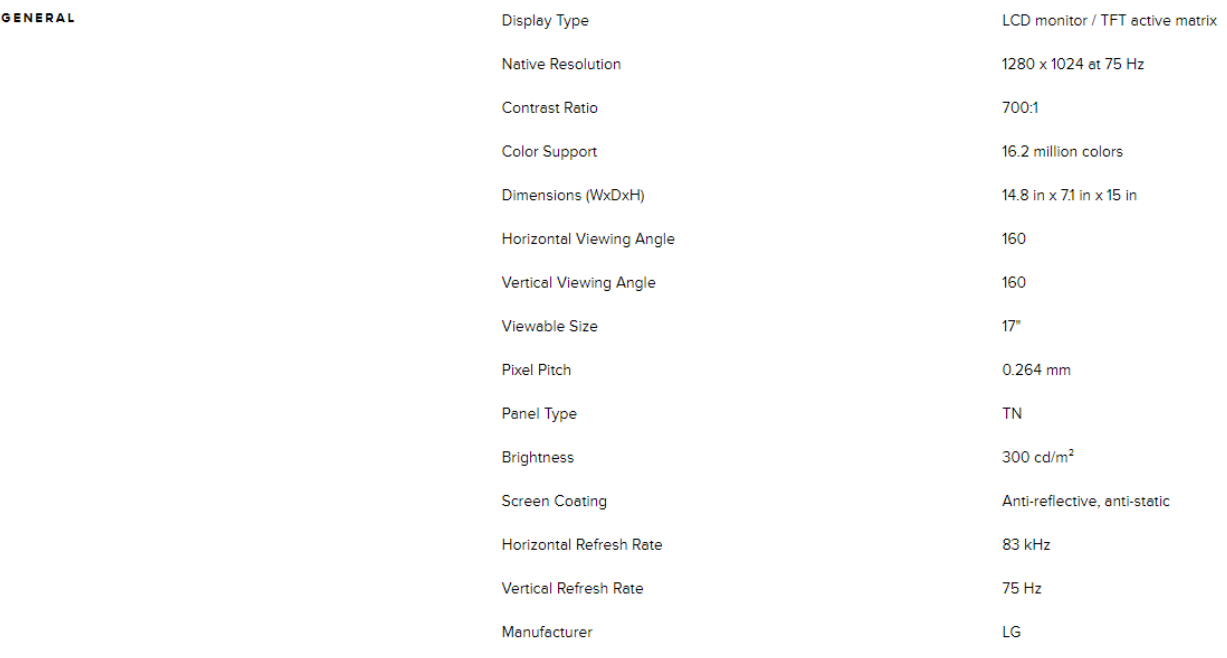

Slika 9 : glavne specifikacije monitora

#### **Kućište za Raspberry Pi**

Kako će Raspberry Pi biti u unutar konstrukcije postoji opasnost od oštećenja, iz tog razloga je korišteno kućište za sami uređaj kako bi ga zaštitio od mogućih oštećenja

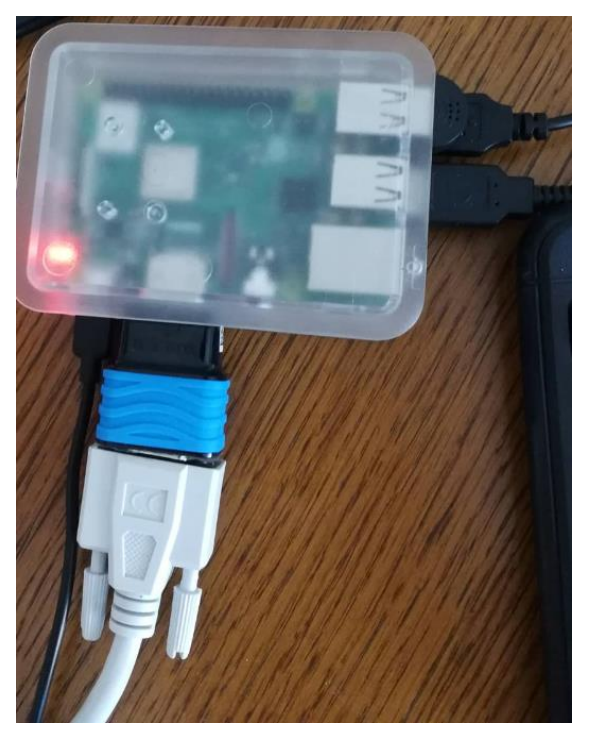

Slika 10: Raspberry Pi u kućištu sa svim potrebnim perifernim jedinicama

#### **Konstrukcija**

Za konstrukciju je korišteno 6 daski. Gornja i donja daska širine 14.5 cm, dužine 43.5 cm te debljine 1.6 cm. Daske s lijeve i desne strane su širine 14.5 cm, dužine 40 cm te debljine 1.6 cm. Na navedenim daskama su cirkularnom pilom napravljeni utori od 1 cm koji će držati ogledalo. Zadnje dvije daske koje čine stražnju stranu dužine 40 cm (jedna daska je širine 25 a druga 15 cm kad se spoje daju dužinu od 40 cm) te širine 40 cm. Spojene su tako što smo u obje daske izbušili aku-bušilicom 4 rupe, u svih osam rupa ide lijepilo za drvo, te ih povezujemo tiplama.

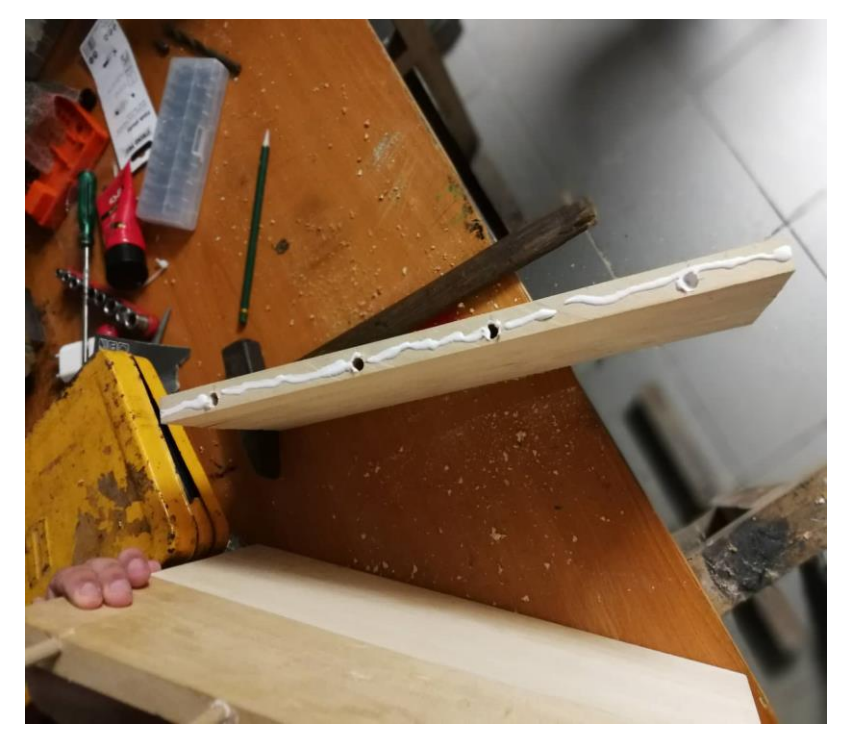

Slika 11 : stražnje daske

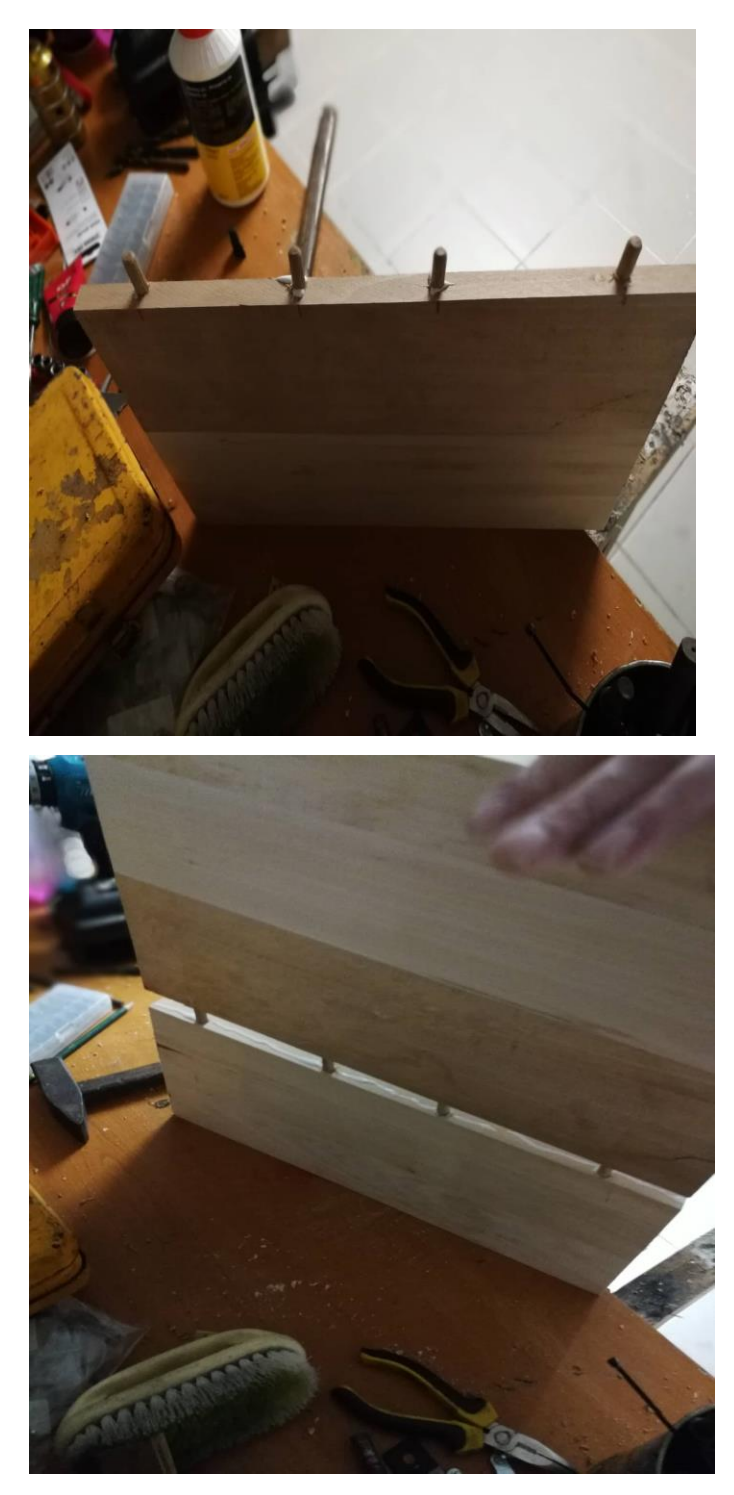

Slika 12 i 13: spajanje stražnjih dasaka

Nakon toga je stražnja daska spojena na donju, te na njih bočne daske.

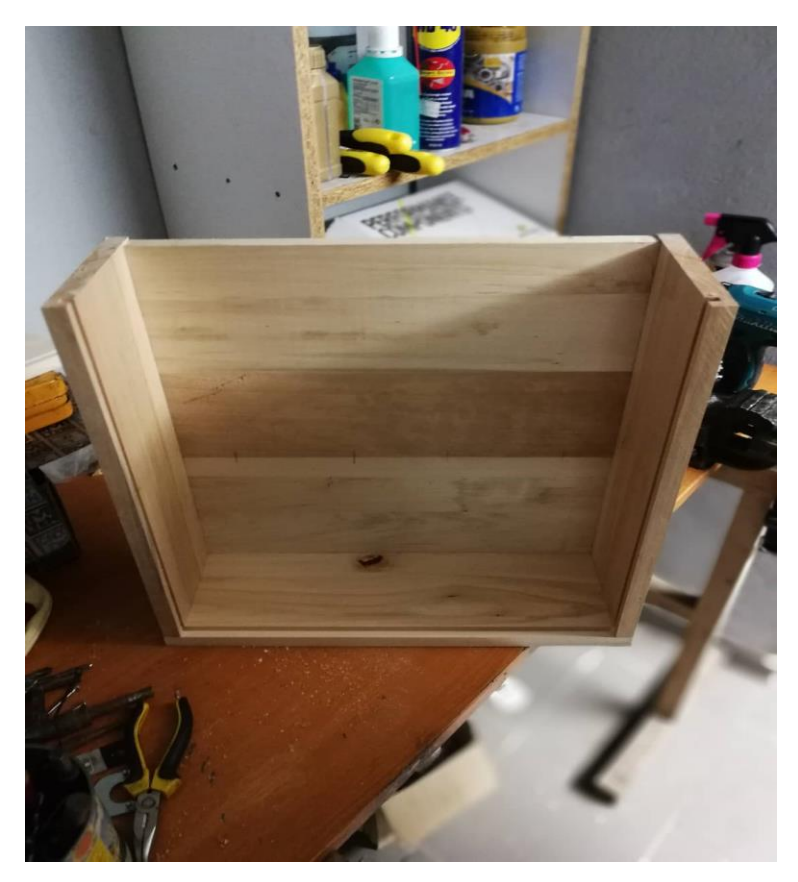

Slika 14: kostur konstrukcije

Nakon što smo dobili "kostur " konstrukcije. Potrebno je izbušiti rupu pilom za kružno bušenje kako bismo mogli provući kablove potrebne za napajanje Raspberry Pi-a i monitora. Neposredno u blizini izbušene rupe je obostrano ljepljivom trakom pričvršćen Raspberry Pi .

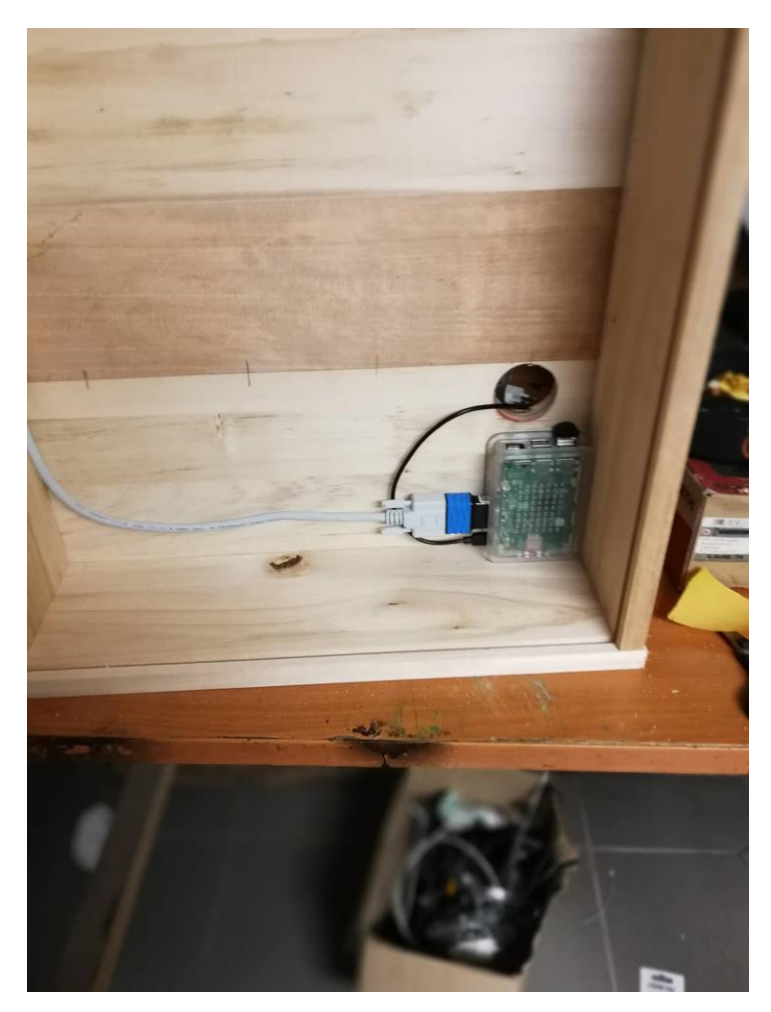

Slika 15: pričvršćen raspberry pi na konstrukciju

Nakon toga je potrebno skinuti monitor s postolja kako bismo na njega pričvrstili metalni kutnik koji će držati monitor uz ogledalo. Te je kutnik pričvršćen za drvenu konstrukciju.

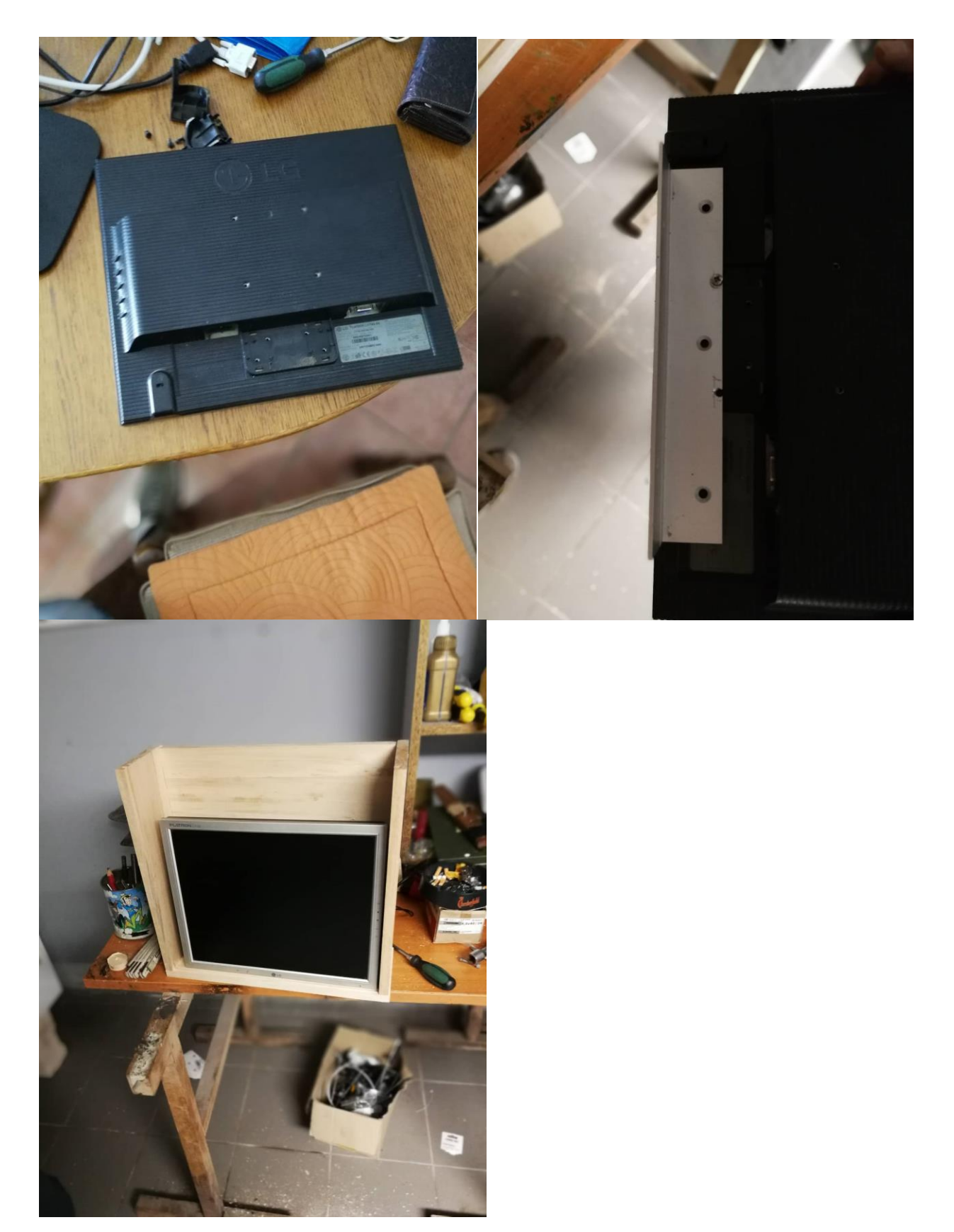

Slika 16,17 i 18: odvajanje postolja monitora te prčvršćivanje na konstrukciju

Nakon što je monitor pričvršćen dodano je staklo u napravljene utore te je zatvorena konstrukcija gornjom daskom.

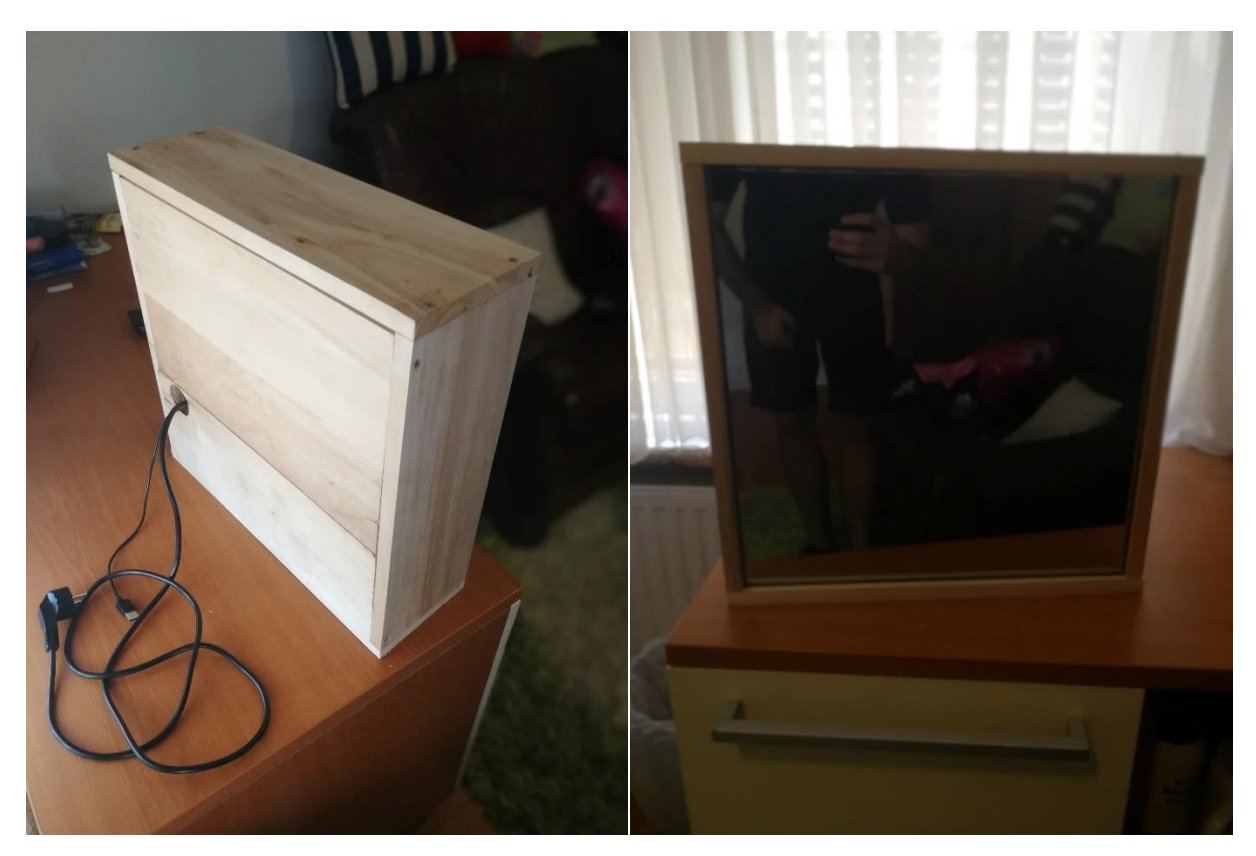

Slika 19 i 20 : završni izgled ogledala

### <span id="page-29-0"></span>4.2 Implementacija programske podrške

#### **MagicMirror²**

MagicMirror² je modularna "*open source*" platforma za pametna ogledala. S velikim i rastućim brojem instalacijskih modula, MagicMirror<sup>2</sup> je stvorio autor originalnog MagicMirror-a uz pomoć sve veće zajednice suradnika.

MagicMirror² fokusira se na modularni sustav dodataka i koristi Electron kao omotač aplikacija. Dakle, više nije potrebno instalirati web poslužitelj ili preglednik.

Electron, omotač aplikacija oko MagicMirror², podržava samo Raspberry Pi 2/3. Raspberry Pi 0/1 trenutno nije podržan.[9]

Platforma se jednostavno instalira pomoću sljedeće naredbe bash -c "\$(curl -sL [https://raw.githubusercontent.com/MichMich/MagicMirror/master/installers/raspberry.sh\)](https://raw.githubusercontent.com/MichMich/MagicMirror/master/installers/raspberry.sh)"

#### **PM2**

PM2 je voditelj proizvodnog procesa(eng. *production process manager*) za Node.js aplikacije s ugrađenim "Load Balancer-om". Pomoću njega ćemo napraviti skriptu koja će pri pokretanju Raspberry Pi-a pokrenuti aplikaciju.

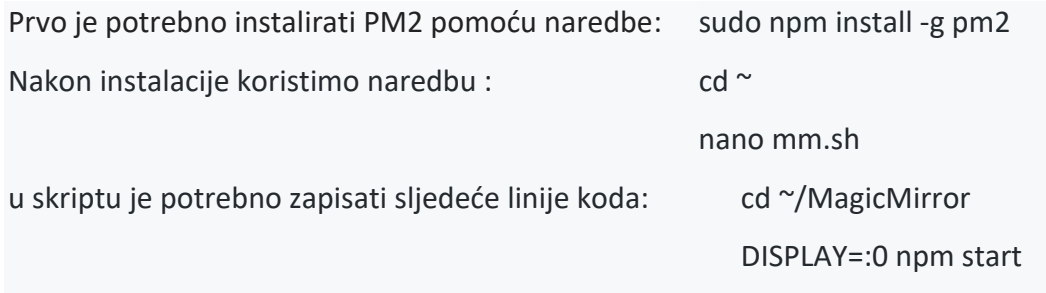

Te je potrebno spremiti promjene.

Možemo provjeriti skriptu pomoću chmod +x mm.sh naredbe.

PM2 nam također omogućuje kontrolu ogledala, ispis logova , informacije o procesima itd.

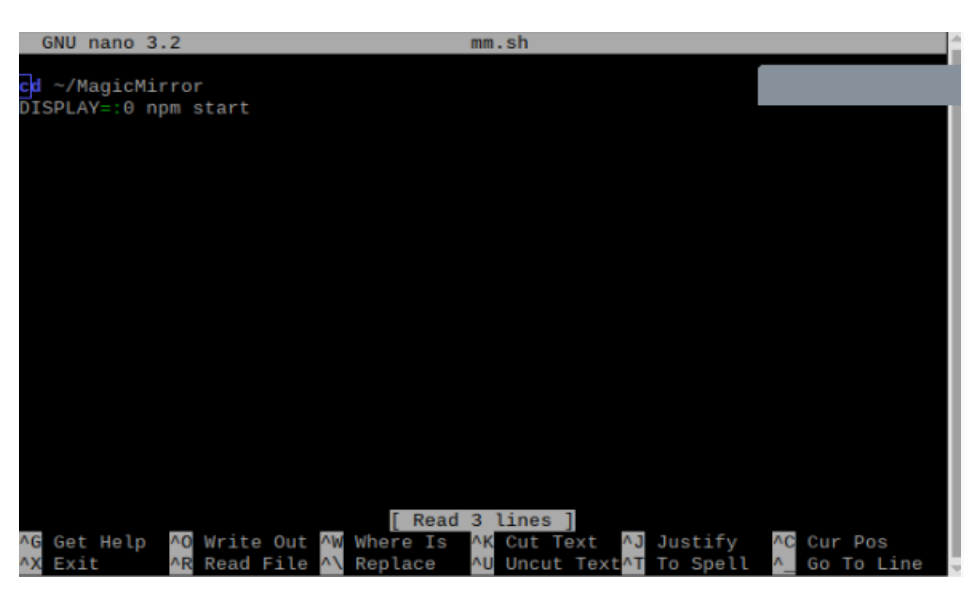

Slika 21: skripta za automatsko pokretanje platforme

#### **Wheather forecast i current wheather moduli**

Modul *Weatherforecast* jedan je od zadanih modula MagicMirror-a. Što znači da pri instalaciji platforme instalira se i navedeni modul. Ovaj modul prikazuje vremensku prognozu za sljedeći tjedan, uključujući ikonu za prikaz trenutnih uvjeta, minimalnu temperaturu i maksimalnu temperaturu.

Modul je potrebno prilagoditi za određeno područje. Kako bi smo to napravili potrebno je otići na [https://openweathermap.org](https://openweathermap.org/) te se registrirati. Nakon registracije trebamo zatražiti API Key te pronaći željenu lokaciju te njen id i spremiti željenu konfiguraciju

Modul *currentweather* jedan je od zadanih modula MagicMirror. Ovaj modul prikazuje trenutačno vrijeme, uključujući brzinu vjetra, vrijeme zalaska sunca ili izlaska, temperaturu i ikonu za prikaz trenutnih uvjeta.

Podešavanje modula je jednako kao i modula *Weatherforecast*

```
€
    "module": "currentweather",
    "pages": \{"wheather": "top_right"
    \},
    "config": \{"location": "Zagreb",
        "locationID": "3186886",
        "appid": "8bbd74008434c52d75baa33b09265474"
    },
    "position" "top_right"
\} ,
    "module": "weatherforecast",
    "pages"
        "wheather" "top_right"
    \},
    "header": "vremenska prognoza",
    "config": \{"location": "Zagreb",
        "locationID": "3186886",
        "appid": "8bbd74008434c52d75baa33b09265474"
    \},
    "position" "top_right"
},
```
Slika 22: konfiguracija modula

#### **Page indicator i page selector**

Navedeni moduli djeluju u suradnji. Odnosno oba modula su potrebna za ispravan rad.

Modul *page indicator* označuje na kojoj smo stranici.

Da bismo instalirali modul prvo se trebamo nalaziti u željenoj mapi (eng. Folder).

To ćemo napraviti tako da u terminal upišemo sljedeću naredbu:

cd ~/MagicMirror/modules

nakon toga kloniramo modul pomoću naredbe:

git clone<https://github.com/edward-shen/MMM-page-indicator.g>

Postavimo se u mapu modula te pišemo naredbu npm install kako bi se instalirali potrebne node ovisnosti (eng. *dependencies*)

#### Modul *Page selector* instaliramo na isti način.

*Page selector* treba olakšati konfiguriranje položaja i vidljivosti bilo kojeg modula na uređaju MagicMirror² i omogućiti njihovo mijenjanje iz bilo kojeg drugog modula.

Module je potrebno uključiti u Polje modula, te je za modul *page indicator* potrebno definirati

poziciju i stranice na kojima će se prikazivati.

```
\{"module": "MMM-Page-Selector",
     "position": "top_center",
     "config": {
          "defaultPage": "Pocetna",
          "displayTitle": true,
          "selectPageNotif": [
          ],<br>"incrementPageNotif": [
          ],<br>"decrementPageNotif": [<br>"PAGE_DOWN"
          \mathbf{1}"persistentPages": true,
          "autoChange": {
               "interval": 100
          \mathcal{E}\mathcal{F}\left\{ \begin{array}{c} 1 \end{array} \right."module": "MMM-page-indicator",
     "pages": {
          "all" "bottom bar"
     },
     "position": "bottom_bar"
},
```
Slika 23: konfiguracija modula

#### **Email**

Instalacija modula je jednaka kao i kod prijašnjih modula.

Navedeni modul prikazuje ne pročitane mailove te također pri primanju novog pri vrhu zaslona

dolazi obavijest o primitku maila.

Moramo konfigurirati sljedeće stavke :

Email adresu, zaporku te domaćina (eng. *host*).

```
\{module: 'MMM-Mail',
            pages: {"Pocetna": "bottom_left"},<br>header: 'Email',
            config:user: 'zavrsni.rad.test@gmail.com',<br>pass: 'pametnoogledalo',<br>host: 'imap.gmail.com',
                  port: 993,
                  numberOfEmails: 5,
                  fade: true,
                  subjectlength: 50
            }
\} ,
```
#### Slika 24: konfiguracija modula

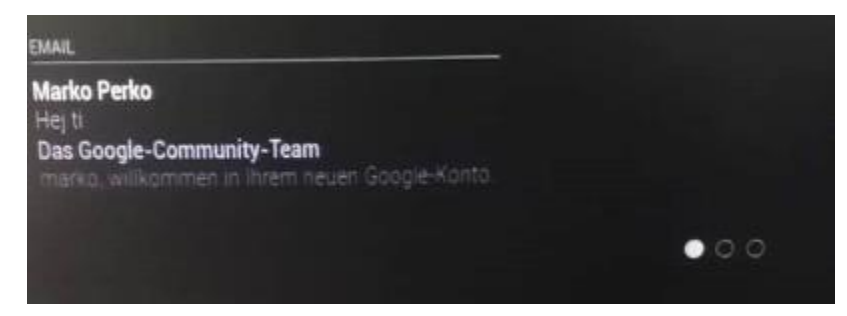

Slika 25: Ispis ne pročitanih mailova

# <span id="page-34-0"></span>4.3 Konačni izgled

Ogledalo ima tri stranice početn , vrijeme i zabavu. Svaki sa svojim specifičnim modulima.

Moduli *clock* i *connection* status se prikazuju na svim stranicama.

Stranice se izmjenjuju periodično u intervalima od 100 sekundi.

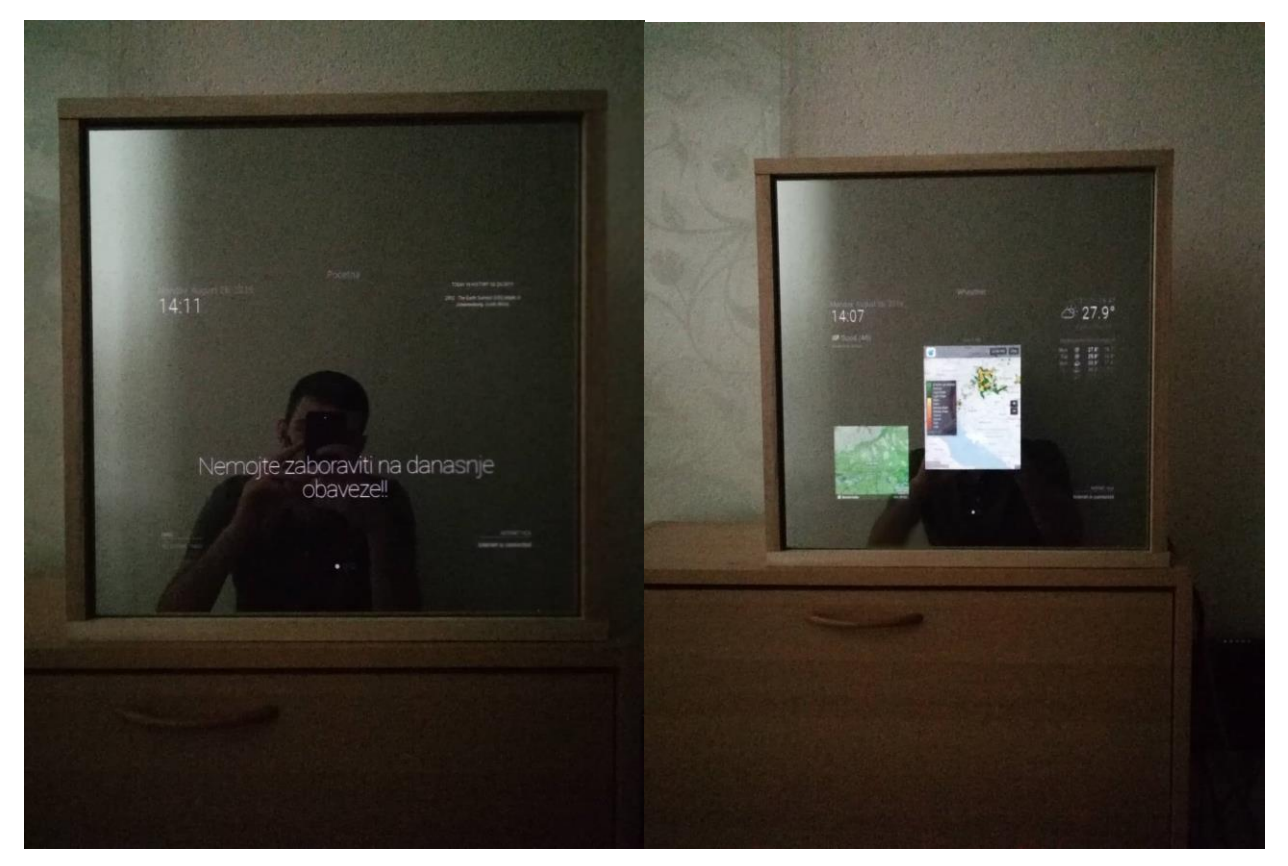

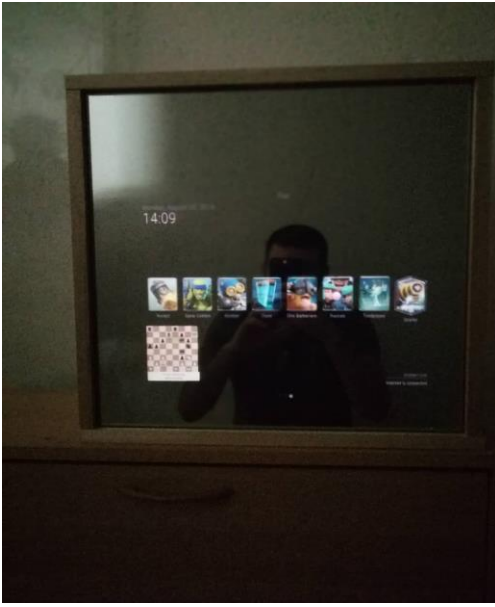

## <span id="page-35-0"></span>5. Zaključak

Internet stvari povezuju uređaje i fizičke objekte temeljem protokola IP, čini infrastrukturu za razvoj novih mobilnih i web usluga. Tehnološki napredak i razvoj senzora, aktuatora, skladišta podataka i mrežnih sposobnosti pruža nam uvid u neke od mogućih scenarija budućeg razvoja i primjene Interneta stvari.

Ovim završnim radom prikazano je kako napraviti pametni uređaj koji nam može dati bitne informacije za naš dan i uštedjeti vrijeme.

Prikazano je kako podesiti i konfigurirati platformu, podešavanje raspberry pi-a.

Sastaviti kućište koje će unutar sebe sadržavati sklopovlje. Na osnovu toga što je monitor u zamračenom dijelu u osvijetljenoj okolini sadržaj se projicira na stijenki ogledala.

## Literatura

[1] Smith, Ian G. (2012) "Internet of Things 2012 New Horizons". Halifax, UK.,

2012.

- [2] Raspberry Pi, About. https://www.raspberrypi.org/about/
- [3] Linux User, Top 4 Raspberry Pi OS. http://www.linuxuser.co.uk/reviews/top-4-

raspberry-pi-os

- [4] Raspbian. http://www.raspbian.org
- [5] //developer.arm.com/ip-products/processors/cortex-a/cortex-a53
- [6]<https://www.raspberrypi.org/documentation/usage/gpio/>
- [7]https://www.raspberrypi.org/documentation/hardware/raspberrypi/usb/READ

ME.md

[8]<https://www.twowaymirrors.com/acrylic/>